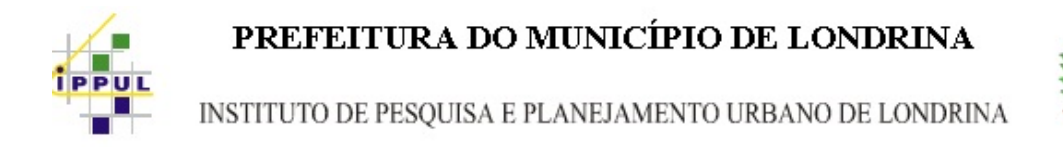

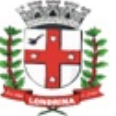

# **IPPUL: SOLICITAÇÃO DE LICENÇA-PRÊMIO EM PECÚNIA**

## A) OBJETIVO DO TIPO PROCESSUAL

Solicitar licença-prêmio em pecúnia por meio eletrônico, sem processo físico ou necessidade de deslocamento do servidor ao setor de RH, além de dar celeridade na análise e encaminhamento das informações.

#### B) UNIDADE RESPONSÁVEL

IPPUL-GRH (Gerência de Recursos Humanos)

### **C)** PÚBLICO-ALVO

Servidores e servidoras públicos municipais do Instituto de Pesquisa e Planejamento Urbano de Londrina.

#### **D)** ORIENTAÇÕES AO SOLICITANTE / USUÁRIO

EXTERNO**:**

1- Acessar

[https://sei.londrina.pr.gov.br/sei/controlador\\_externo.php?acao=usuario\\_extern](https://sei.londrina.pr.gov.br/sei/controlador_externo.php?acao=usuario_externo_logar&acao_origem=usuario_externo_gerar_senha&id_orgao_acesso_externo=0) [o\\_logar&acao\\_origem=usuario\\_externo\\_gerar\\_senha&id\\_orgao\\_acesso\\_extern](https://sei.londrina.pr.gov.br/sei/controlador_externo.php?acao=usuario_externo_logar&acao_origem=usuario_externo_gerar_senha&id_orgao_acesso_externo=0) [o=0](https://sei.londrina.pr.gov.br/sei/controlador_externo.php?acao=usuario_externo_logar&acao_origem=usuario_externo_gerar_senha&id_orgao_acesso_externo=0) e entrar com seu e-mail e senha.

2- Clicar no menu peticionamento > processo novo > IPPUL: Solicitação de licença-prêmio em pecúnia **(ESTE TIPO PROCESSUAL É DESTINADO APENAS A SERVIDORES E SERVIDORAS MUNICIPAIS DO IPPUL)**

3- No campo especificações preencher brevemente o nome e matrícula do(a) servidor(a).

4- No menu interessados, escolher Pessoa Física e preencher o CPF correlato, clicar em validar e, depois, adicionar, (caso seja a 1<sup>ª</sup> vez que o interessado é indicado no sistema SEI, abrirá uma janela com informações básicas a serem preenchidas).

5- Preencher o documento principal IPPUL: Solicitação de licençaprêmio em pecúnia, clicar em salvar no canto superior direito e, depois, fechar a janela retornando à tela principal do processo;

### PREFEITURA DO MUNICÍPIO DE LONDRINA

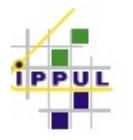

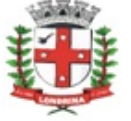

INSTITUTO DE PESQUISA E PLANEJAMENTO URBANO DE LONDRINA

6- Inserir documentos externos complementares (são opcionais – não-obrigatórios). Para inseri-los, clicar em "escolher arquivo" e escolher o arquivo que deseja adicionar, escolher o tipo de documento (anexos), preencher o complemento do tipo de documento, indicar o formato nato-digital ou digitalizado e clicar em adicionar.

São exemplos de documentos complementares:

- Anexos diversos;
- Procuração.

7- Clicar em peticionar no canto inferior direito da tela.

8- Abrirá uma Janela intitulada "Concluir Peticionamento – Assinatura Eletrônica". Ler as disposições, confirmar se seu nome de usuário está correto, escolher um cargo/função (clicar na setinha) e inserir sua senha no campo "senha de acesso ao SEI

9- O sistema remeterá diretamente à tela Recibos eletrônicos de Protocolo. Então, o pedido já terá sido enviado ao setor competente.

10 - Após o protocolo, acompanhar e atentar a notificações recebidas pedindo a complementação de informações e documentos. Se recebidas, as notificações devem ser respondidas por meio de peticionamento intercorrente.

10.1. Para realizar o peticionamento intercorrente:

10.1.1. Clicar em Peticionamento -> intercorrente;

10.1.2. Digitar o número do processo, clicar em validar e depois em adicionar;

10.1.3. Inserir os documentos desejados. Para inseri-los, clicar em "escolher arquivo" e escolher o arquivo que deseja adicionar, escolher o tipo de documento, preencher o complemento do tipo de documento, indicar o formato nato-digital ou digitalizado e clicar em adicionar.